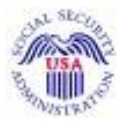

# **Social Security Number Verification Service (SSNVS) Handbook**

If you are navigating using only the keyboard or using an assistive device and need help, visit our Keyboard [Commands](http://www.socialsecurity.gov/webcontent/keystrokes.htm) [w](http://www.socialsecurity.gov/webcontent/keystrokes.htm)eb page for alternative views and navigation. Warning: If you select this link, you will leave this site and go to a new browser window. You will automatically return to this page when you close the new browser window.

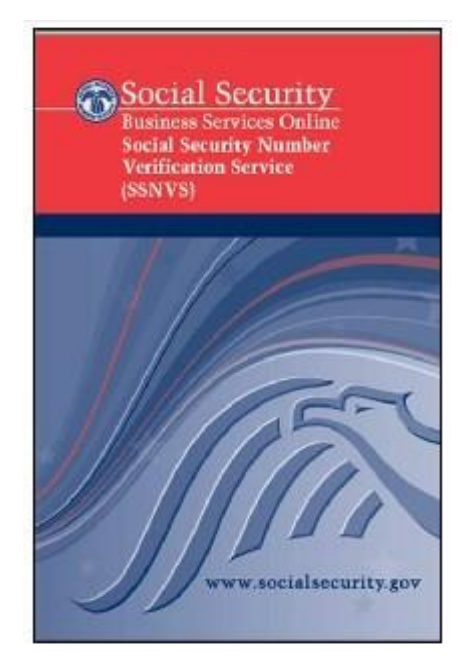

**Social Security Administration Office of Systems Electronic Services 6401 Security Boulevard Baltimore, Maryland 21235**

**Updated January 2025**

#### **Table of Contents**

**\_\_\_\_\_\_\_\_\_\_\_\_\_\_\_\_\_\_\_\_**

Contact Information What is SSNVS and BSO? System Requirements **Security** SSNVS / BSO Availability **Registration** Access to SSNVS Logging into SSNVS Using SSNVS **Submission File Format** Returned File Format SSN Verification Results Status and Retrieval Options Status and Retrieval Results What to Do If an SSN Fails to Verify Logging Out **SSNVS News** Getting Help Employer Reporting Information Maintaining Your Registration Information Glossary of Terms Appendix A: Additional Verification Options

# **CONTACT INFORMATION**

*Social Security Number Verification Service (SSNVS)* <http://www.ssa.gov/bso/bsowelcome.htm>

#### *Employer Reporting Assistance*

For help with wage reporting, call: **1-800-772-6270** (toll free) or 1-410-965-4241 Monday - Friday 7:00 a.m. to 5:30 p.m. Eastern Standard Time Or e-mail Social Security at employerinfo@ssa.gov TDD/TYY call 1-800-325-0778 (toll free)

#### *BSO Technical Assistance*

For technical help with using BSO, call: **1-888-772-2970** (toll free) Monday – Friday 7:00 a.m. to 5:30 p.m. Eastern Standard Time E-mail[: bso.support@ssa.gov](mailto:bso.support@ssa.gov) *Caution: Social Security recommends that you not include private information, such as your Social Security Number, in Internet e-mail messages.* 

#### *Access, Registration and General Information*

For assistance with the credential and identity verification process.

[Login.gov Help Center](https://www.login.gov/contact/?utm_medium=email&utm_source=govdelivery) 1-844-875-6446 [ID.me Help Center](https://help.id.me/hc/en-us) Virtual help ONLY For registration issues relating to BSO accounts. 1-800-772-6270 (TTY 1-800-325-0778)

For information about Social Security programs and benefits call:

**1-800-772-1213** (toll free) Monday - Friday

8:00 a.m. to 7:00 p.m. Eastern Standard Time For General Information TDD/TTY, call 1-800-325-0778 (toll free)

## **WHAT IS SSNVS AND BSO?**

The Social Security Number Verification Service (SSNVS) is one of the services offered by Social Security Administration's (SSA) Business Services Online (BSO). It allows registered users (employers and certain third-party submitters) to verify the names and Social Security Numbers (SSNs) of employees against SSA records.

With SSNVS, you may:

- Verify up to 10 names and SSNs online and receive immediate results. There is no limit to the number of times the *SSN Verification* web page may be used within a session.
- Upload electronic files of up to 250,000 names and SSNs and usually receive results the next government business day.

In addition to SSNVS, the BSO suite includes Employer Services which offers W-2 file upload, W-2 and W-2c online key-in functions (no special software or forms required) and the ability to track files.

### **THE IMPORTANCE OF CORRECT SSNs**

SSA can post employee wages correctly only when employers and submitters report employee wages under the correct name and SSN. Recording names and SSNs correctly is the key to successful processing of annual wage reports. It saves the employer and the administration processing costs and allows SSA to properly credit your employees' earnings record. Credits to your employees' earnings record are important in determining their future eligibility and payment of SSA's retirement, disability, and survivor benefits.

#### **PROPER USE OF SSNVS**

SSNVS should only be used for the purpose for which it is intended.

- SSA will verify SSNs and names solely to ensure that the records of current or former employees are correct for the purpose of completing Internal Revenue Service (IRS) Form W-2 (Wage and Tax Statement).
- It is illegal to use the service to verify SSNs of potential new hires or contractors or in the preparation of tax returns.
- It is appropriate to use SSNVS only once an official employer-employee relationship has been established. SSA defines the existence of an employer-employee relationship as when one of the following has occurred:
	- o The employer's offer of employment and acceptance by the person being hired (even though he/she hasn't started working); and /or
	- o The future employee's completion of the paperwork to establish the payroll record.
- Company policy concerning the use of SSNVS should be applied consistently to all workers, for example:
	- $\circ$  If used for newly hired workers, verify information on all newly hired workers.
	- $\circ$  If used to verify information on other workers, verify the information for all other workers.
- Third-party use of SSNVS is strictly limited to organizations that contract with employers to either handle the wage reporting responsibilities or perform an administrative function directly related to annual wage reporting responsibilities of hired employees. It is suggested that contracts between the third-party and the employer stipulate that the functions being performed by the third-party contractor adhere to the proper use of SSNVS. It is not proper to use SSNVS for non-wage reporting purposes such as identity, credit checks, mortgage applications, etc.
- Anyone who knowingly and willfully uses SSNVS to request or obtain information from SSA under false pretenses violates Federal law and may be punished by a fine, imprisonment or both.
- SSA may ban you and/or the company you represent from the use of SSNVS if SSA determines there has been misuse of the service.
- SSA returns all names and SSNs submitted. If the name and SSN does not match our records, SSA advises the following:
	- o This response does not imply that you or your employee intentionally provided incorrect information about the employee's name or SSN.
	- o This response does not make any statement about your employee's immigration status.
	- $\circ$  This response is not a basis, in and of itself, to take any adverse action against the employee, such as laying off, suspending, firing or discriminating against the employee.

*NOTE: If you rely only on the verification information SSA provides to justify adverse action against a worker, you may violate State or Federal law and be subject to legal consequences.* 

#### **THIRD-PARTY VERIFICATIONS**

If an employer has hired you to handle his/her company's annual wage reporting responsibilities, a feebased approach can be used when offering SSNVS to your clients. However, caution should be taken. SSA offers services such as SSNVS free of charge. Some companies in the private sector offer those same services for a fee and develop misleading brochures and advertisements. To discourage the use of misleading mailings about Social Security and Medicare, Congress enacted specific prohibitions in

Section 312 of the Social Security Independence and Program Improvements Act of 1994 that broadened the existing deterrents. The prohibitions are listed in Title 42 of the U.S. Code, Section 1320b-10. To ensure you conform to these legal requirements, be careful to adhere to the following:

- Be cautious not to suggest to your clients that this service is only available through you,
- Advise all customers that this service is available at no cost from SSA and that this service is not a unique or exclusive arrangement between SSA and your company, and
- Be sure not to give any impression when describing your SSN verification service to your clients that your company has an arrangement that allows direct access to SSA databases, program software, etc.

### **NEW USERS**

You must complete BSO registration. Once registered, you will need to request SSNVS. You will not be able to complete the online SSNVS request process if:

- Your current employer did not file a Form W-2 for you with SSA. *(Note: If you were hired in the last 18 months by your current employer, it is possible that SSA's records do not yet reflect your employment.)*, or
- You are currently self-employed but did not submit self-employment earnings to the IRS in the last taxable year.

If either of the above statements applies to you, begin the online registration process as described in th[e Registration](http://www.ssa.gov/employer/ssnvshandbk/registration.htm) section of this handbook. BSO will display a message asking you to fax information to (570) 706-7874.

*There are several steps that must be completed before you can use SSNVS. You must:* 

- *1. Register for BSO*
- *2. Login to BSO*
- *3. Request access to SSNVS*
- *4. Enter employer information*
- *5. Receive an Activation Code (mailed to your employer)*
- *6. Login to BSO*
- *7. Activate access*

Every BSO user must register separately. You may not register on behalf of another person.

# **SYSTEM REQUIREMENTS**

To use SSNVS, you will need:

- Internet access,
- A web browser, such as Internet Explorer or Firefox. Your browser version must allow 'cookies' (files stored temporarily on your computer) and have 128-bit encryption.

*NOTE: To use Business Services Online (BSO), your browser version must be set to accept cookies and support 128-bit encryption. This is the default setting for most browsers. If you receive a request to store a file on your computer, select Yes. BSO cookies will be deleted when you close your browser.* 

• Adobe Reader (version 5.0 or higher is recommended). You will need this software to view and print your forms. For a free copy of Adobe Reader go to [www.adobe.com.](http://www.adobe.com/)

# **SECURITY**

SSNVS and all applications within the Business Services Online (BSO) Suite of Services use Secure Sockets Layer (SSL) communications protocol and 128-bit line encryption to protect your privacy. These technologies prevent eavesdropping and ensure the security of data transmitted over the Internet.

These security features do not apply to Internet e-mail. Social Security recommends that you not include private information, such as your Social Security Number (SSN), in Internet e-mail messages.

# **SSNVS/BSO AVAILABILITY**

SSNVS normally operates during the following hours, including holidays and may be available at other times as well:

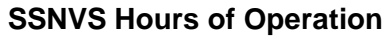

#### **Day Contract Contract Contract Contract Contract Contract Contract Contract Contract Contract Contract Contract Contract Contract Contract Contract Contract Contract Contract Contract Contract Contract Contract Contract**

*Monday - Friday 5:00 a.m. to 1:00 a.m. Eastern Standard Time Saturday 5:00 a.m. to 11:00 p.m. Eastern Standard Time Sunday 8:00 a.m. to 11:30 p.m. Eastern Standard Time*

*NOTE: SSNVS/BSO is not available when SSA is in the process of implementing changes to their system. Advance notice is provided on the SSNVS News page and BSO website. Also, during website down times, informational messages are displayed when a user attempts to access the system.*

# **REGISTRATION**

### **INFORMATION NEEDED TO REGISTER**

*NOTE: Self-employed Business Services Online (BSO) users may use SSNVS only if they provided an Employer Identification Number (EIN) at the time of registration. To apply for an EIN, go to the IRS website[:](http://www.irs.gov/businesses/small/) [https://www.irs.gov/businesses/small-businesses-self-employed/how-to-apply](https://www.irs.gov/businesses/small-businesses-self-employed/how-to-apply-for-an-ein)[for-an-ein](https://www.irs.gov/businesses/small-businesses-self-employed/how-to-apply-for-an-ein)*

The information you provide when you register allows SSA to confirm your identity before issuing a User Identification Number (User ID) or to contact you, if necessary. You will be asked to provide the following:

- Type of employer/employee,
- Company EIN,
- Company or business name,
- Company phone number,
- Indication if you are a third-party submitter registering to do business on behalf of another company,
- Name as it appears on your Social Security card,
- Social Security Number (SSN), (those without an SSN can verify via ID.*me*)
- Date of birth.
- Your preferred mailing address,
- Work phone number,
- Fax number (optional) and
- E-mail address

Your full name, SSN, date of birth, and EIN will be verified against SSA records.

If you have been hired on behalf of an employer, you should provide information about your own company when you register through BSO for SSNVS.

If you have a reason to use BSO, whether you live inside or outside of the United States, you may be able to access SSNVS. A Social Security Number (SSN) is no longer required to use this service if you create or use an existing ID.me account. As an ID.*me* partner, we now accept the Individual Taxpayer Identification Number (ITIN) or passport as an alternative to providing an SSN.

Access to the BSO application requires multifactor authentication. ID.*me* is a Single Sign-On credential that meets the U.S. government's most rigorous requirements for online identity proofing and authentication.

You must start at the [BSO Welcome page](https://www.ssa.gov/bso/bsowelcome.htm). From the Employers box, select the 'Log in' link or 'Create account' link to verify your identity with ID.*me*.

#### **REGISTERING**

When you have the above information ready, follow these steps to register online:

1. Go to the [BSO Welcome](http://www.ssa.gov/bso/bsowelcome.htm) web page.

*NOTE: Do not use your browser's Back, Forward, or Refresh buttons while completing the registration form. This could clear the form unintentionally.* 

2. Select "Create account" from the "Employers" box.

# **Employers**

For employers and businesses to:

- Report wages.
- View submission and report status.
- Act on resubmission notices.
- Verify Social Security numbers.

Sign in **Create account Employer information** Customer support for wage reporting For questions: employerinfo@ssa.gov

3. Then select one of the options below to register:

 $\mathbf C$  Create an account with Login.gov

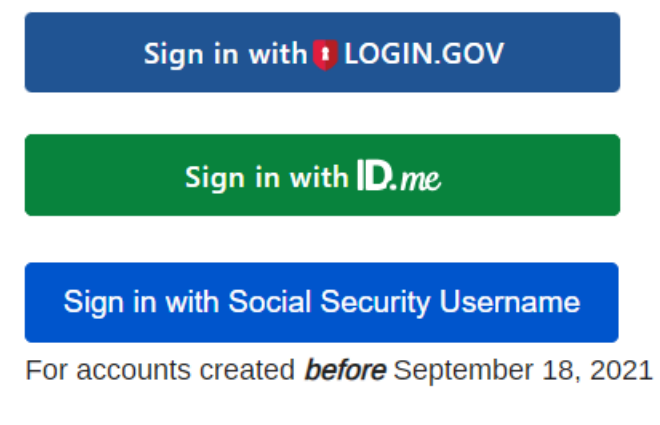

Sign in Help and Support

Note: You do not need to create a new Login.gov or ID.me credential specifically for SSA purposes. You can use your existing Login.gov or ID.me credentials to log into SSA services too.

- 4. Once you have authenticated, you will be able to Request a New User ID.
- 5. BSO will verify your identity against SSA records and display your User ID.

*NOTE: Make a note of your User ID.*

Immediately after registering, you will be able to maintain/update your registration information, request access to BSO services, and contact SSA electronically.

The email address you provided during registration allows SSA to send you *BSO News* which provides important wage and tax reporting updates.

*NOTE: Exercise caution in disclosing your User ID. Your User ID is the equivalent of your electronic signature and is assigned to you personally - not generically to your company. You are responsible for all actions taken using your User ID.*

Once your personal and company information has been authenticated against SSA records, you can request access to SSNVS.

# **ACCESS TO SSNVS**

Before you can verify names and Social Security Numbers (SSNs), you will need to request access to SSNVS. Once access has been requested you will receive an activation code from SSA. You are required to enter the SSNVS activation code prior to your first use.

### **REQUEST ACCESS TO SSNVS**

*NOTE: Self-employed Business Services Online (BSO) users may use SSNVS only if they provided an Employer Identification Number (EIN) at the time of registration. To apply for an EIN, go to the IRS website: [www.irs.gov/businesses/small.](http://www.irs.gov/businesses/small/)*

To request access to SSNVS, after you have registered to use BSO, complete the following steps:

- 1. Login to BSO.
- 2. From the *BSO Main Menu*, select the *Request New Service*s link from the *Manage Services* menu. The *Request Access to BSO Services* web page will open with a description of the available suites of services.
- 3. Check the *Electronic Wage Reporting Service* box and select the *Next* button.
- 4. Continue navigating through the wizard by selecting the *Next* button until the *Verify Social Security Numbers Online* web page displays. Click on the *Yes* button to request access to this function.
- 5. Select the *Next* button until reaching the *Request Summary* web page and then select the *Confirm* button to view the *Request Access to BSO Services Confirmation* web page.

SSA will mail an activation code for SSNVS to your employer at the address the IRS has on file from the Form 941, Employer's Federal Tax Return or SS-4, Application for Employer Identification Number.

If you are already registered to use BSO services, you may request access to SSNVS by selecting the *Request New Services* link from the *Manage Services* menu on the BSO Main Menu web page.

### **ACTIVATION CODE**

The activation code is an alphanumeric code sent by SSA to the employer or registered User Identification Number (User ID) holder when access to certain services are requested. This code must be entered on the *Activate Access to BSO Services* web page to grant the user access to the requested service.

The activation code mailed to your employer is usually received within two (2) weeks. The letter to your employer with the activation code instructs him or her to provide you with the activation code. The activation code is an added layer of security. You will not have access to SSNVS until you have activated the service by entering the activation code.

### **ACTIVATE ACCESS TO SSNVS**

SSNVS requires the activation code that was mailed to your employer to be entered to activate your access to the SSNVS service prior to your first use.

Once you have received your activation code from your employer:

- 1. Login to BSO.
- 2. From the *BSO Main Menu*, select the *Request New Services* link from the *Manage Services* menu. The *Activate Access to BSO Services* web page will open.
- 3. Enter the activation code.
- 4. Select the *Activate* button. A *Confirmation* web page will display indicating SSA has approved your request.

You may then begin using your SSNVS services immediately.

### **RE-REQUEST ACTIVATION CODE**

*NOTE*: *The activation code for SSNVS is sent directly to your employer. Please check with your employer to verify that the activation code has been received.*

If it has been 10 days or more since you requested access to SSNVS, and your employer has not received your activation code from SSA:

- 1. From the *BSO Main Menu*, select the *View Pending Services* link, under *Manage Services* menu. Then, the *Re-Request Activation* Codes webpage will open.
- 2. Check the *box* corresponding to SSNVS. The select *next*.
- 3. Select the *Re-Request* button. A *Re-Request Activation Codes Confirmation* web page will display confirming SSA received your request.

Restrictions:

 $\Box$  If it has been 60 days or more since you requested access:

 $\circ$  Your activation code is invalid.  $\circ$  You may not re-request an activation code.  $\circ$  You must request access to SSNVS again using the *Request Access to BSO Services* web page.

*NOTE: Once an activation code has been re-requested, the original activation code is de-activated and is no longer valid.*

### **REMOVE ACCESS TO SSNVS**

- 1. From the *BSO Main Menu*, select the *View/Edit Services* link from the *Manage Services* menu. The *Remove Access to BSO Services* web page will open.
- 2. Check the box *Verify Social Security Numbers Online*.
- 3. Select the *Remove* button. A *Confirmation* web page will display indicating that SSA has approved your request.

If you remove access to any service(s) in error, you must re-request access via the *Request Access* to *BSO Services* web page.

# **LOGGING INTO SSNVS**

To access SSNVS, you must first log in to Business Services Online (BSO):

- Open the [BSO Welcome](http://www.ssa.gov/bso/bsowelcome.htm) web page.
- From the "Employers" box, select "Log in", then select one of the following options: Sign in with LOGIN.GOV. Sign in with ID.*me*. Sign in with Social Security Username.

*NOTE: If your browser does not support 128-bit encryption, an authorization error message will be displayed when you select the Login link. See the [System Requirements](http://www.ssa.gov/employer/ssnvshandbk/systemReq.htm) section of this handbook details.*

Once the credentialing and authentication process has been completed, current BSO User ID(s) will be associated with your credential.

• If you are a new user or need to add SSNVS to your existing account, we will mail an activation code. The activation code is sent via the United State Postal Service (USPS) to the employer's address registered with the Internal Revenue Service (IRS). Your employer will usually receive it within two (2) weeks.

Once you have obtained your activation code, return to the [BSO Welcome](http://www.ssa.gov/bso/bsowelcome.htm) page. Log back into BSO from the Employer's box after selecting "Log in". Enter the activation code and then you will be taken to the *BSO Main Menu* web page. The *BSO Main Menu* web page is your point of entry for SSNVS and all other BSO services.

*NOTE: The use of the browser's Back, Forward and Refresh buttons may unintentionally log you out of BSO.* 

# **USING SSNVS**

SSNVS allows you to submit names and Social Security Numbers (SSNs) for verification both online and through electronic file submission.

### **REQUEST ONLINE SSN VERIFICATION**

The *SSN Verification* web page enables you to submit up to 10 names and SSNs for verification and obtain immediate results. There is no limit to the number of times the *SSN Verification* web page may be used within a session.

The *SSN Verification* web page contains the following data entry fields:

*Employer Identification Number (EIN)* - The EIN of the employer for whom the employee(s) work; for Third Party verifications, enter the client's EIN.

- The Employer's EIN field is mandatory.
- The Employer's EIN must be nine (9) numerical characters only.
- Spaces, alphabetic characters, hyphens, slashes, or any other special characters are not allowed.

#### *Social Security Number (SSN)*

- The SSN field is mandatory.
- The SSN must be nine (9) numerical characters only.
- Spaces, alphabetic characters, hyphens, slashes, or any other special characters are not allowed.

#### *First Name*

- The First Name field is mandatory.
- The First Name must be between one (1) and 10 characters in length.
- If the First Name is longer than 10 characters, enter the first 10 characters of the First Name.
- Enter the First Name using alphabetic characters only.
- Spaces, numbers, hyphens, slashes, or any other characters are not allowed.

#### *Middle Name*

- The Middle Name field is optional.
- If entered, the Middle Name must be between one (1) and seven (7) characters in length.
- If the Middle Name is longer than seven (7) characters, enter the first seven (7) characters of the Middle Name.
- Enter the Middle Name using alphabetic characters only.
- Spaces, numbers, hyphens, slashes, or any other characters are not allowed.

#### *Last Name*

- The Last Name field is mandatory.
- The Last Name must be between one (1) and 13 characters in length.
- If the Last Name is longer than 13 characters, enter the first 13 characters of the Last Name.
- Enter the Last Name using alphabetic characters only.
- Spaces, numbers, hyphens, slashes, or any other characters are not allowed.

### *Suffix*

- The Suffix field is optional.
- If entered, the Suffix must be Jr, Sr, or a Roman numeral I through X.  $\square$  Numbers, hyphens, slashes or any other characters are not allowed.

# *Date of Birth (DOB)*

- The DOB field is optional.
- If entered, the DOB must contain eight (8) digits.
- Enter the employee's DOB using the format MMDDYYYY where:
	- $\circ$  MM is the month; enter a value of 01 through 12  $\circ$  DD is the day; enter a value of 01 through 31.
	- $\circ$  YYYY is the year; enter the first two (2) digits of the century followed by a value of 00 through 99.
- Spaces, letters, hyphens, slashes, or any other special characters are not allowed.
- The DOB cannot be before 1800 or after the current date.

*NOTE: SSA may not be able to process your request if you enter identical SSNs or identical First and Last Names multiple times.*

The First, Middle and Last Name fields provide links to the help guide for entering complex names. To access the *SSNVS Help* web page, you must be logged into SSNVS. The *Help* button is in the left-hand corner of each SSNVS web page and opens in a new browser window.

*NOTE: If data entry errors are found, you will be prompted to correct your errors.*

## **UPLOAD AN ELECTRONIC FILE FOR VERIFICATION**

SSNVS allows you to request name and SSN verifications via electronic file submissions.

- 1. The *Submit a File for SSN Verification Before You Start* web page contains the following information.
	- **Review your file** for correct formatting to ensure that the file is errorfree. A properly formatted file will avoid rejection. See the [Submission](http://www.ssa.gov/employer/ssnvshandbk/submission.htm) [File Format](http://www.ssa.gov/employer/ssnvshandbk/submission.htm) [s](http://www.ssa.gov/employer/ssnvshandbk/submission.htm)ection of the handbook for the correct file format. Files containing more than 100 records are scanned for format errors. If more than 50% of the records contain format errors, the file is not processed.

#### o **Excel Users**

To ensure your electronic file submission processes successfully, the file must NOT be in an \*.xls format. If you are using Excel, you must save the file in the appropriate format.

To properly save an Excel file for processing:

- 1. On the File Menu, select Save As.
- 2. In the Save As dialog box, select the drop-down box Save as type.
- 3. Select Formatted text (Space delimited) (\*.prn).
- 4. Insert your filename and click Save.

Once you have saved your file, check your file against the [Submission](http://www.ssa.gov/employer/ssnvshandbk/submission.htm) [File Format.](http://www.ssa.gov/employer/ssnvshandbk/submission.htm) Please ensure that the record length is 130 characters and all fields are properly placed in their respective positions.

• **Zip your file** if you have over 500 name and SSN verification requests or you have a slow connection. The transmission time required will be substantially reduced if the file is zipped (compressed).

When the file is ready for upload, select the *Continue* button.

2. The *Submit a File for SSN Verification - Submit Your File* web page contains the following data entry fields.

### *Employer's EIN*

The EIN of the employer for whom the employee(s) work; for Third Party verifications, enter the client's EIN.

#### *Select File*

o If you know the name of the file you wish to upload, type the file name in the *Select File* data entry field.

- o Select a file from your local or network directory by selecting the *Browse* button. When the file submission box appears, select the location and name of the file you want to upload. When you select *OK* and return to *Submit a File for SSN Verification - Submit Your File* web page, the file name is automatically entered in the *Select File* data entry field.
- o Once the *Select File* data entry field is complete, select the *Submit* button to begin uploading your file. Your file submission is complete when the *Submit a File for SSN Verification - Confirmation* web page is displayed.
- o After the *Submit* button has been selected, you will see a dialog box showing the process of your file being uploaded. When the file upload is complete, you will receive a pop-up box stating, "Your file submission was successful" and a recommendation to save or print the acknowledgement.

Submission times depend on many factors. SSA allows up to four (4) hours for a single file submission. If your connection is lost during file submission, you will have to submit the file again.

*NOTE: Please do not exit SSNVS or log out until you receive your confirmation number.*

3. The *Submit a File for SSN Verification - Confirmation* web page contains the following information.

This web page acknowledges that your file was received and provides other submitted related information.

- Confirmation number, a 16-position alphanumeric number, assigned by SSA, that you will need to retrieve the results of your submission. Make a note of this number; you need it to check the status of your file.
- Date of submission,
- Time of submission,
- Your file name (For your information only, not to be used for tracking the status of your file.),
- File size,
- What you should do next, and

or

• What to expect.

Once a file is successfully submitted and you have noted its confirmation number, you can process more files by selecting the *Submit Another File* button; this returns you to the *Submit a File for SSN Verification - Submit Your File* web page.

# **SUBMISSION FILE FORMAT**

To ensure your electronic file submission processes successfully, the file must be a text file (.txt) in the following format:

*NOTE: Effective 09/24/11, gender is no longer used as part of the SSN verification process. You do not need to make any changes to the file format. If a value is included in position 54 of a file, we will remove it and replace it with a*  blank prior to the verification attempt. All returned files will have a blank in *position 48.*

*NOTE: Record delimiters are not to be used (i.e., do not place a comma or any other character after any field).* 

*NOTE: If a field marked "May not be left blank." does not contain an entry, the item is automatically considered a non-verified record.* 

*NOTE: In order to sort the return file to your specifications, we recommend using the User Control Data field to create a unique identifier for each record. This unique identifier would be placed in positions 90-103 in your submission file and return to you in positions 84-97 in the return file.* 

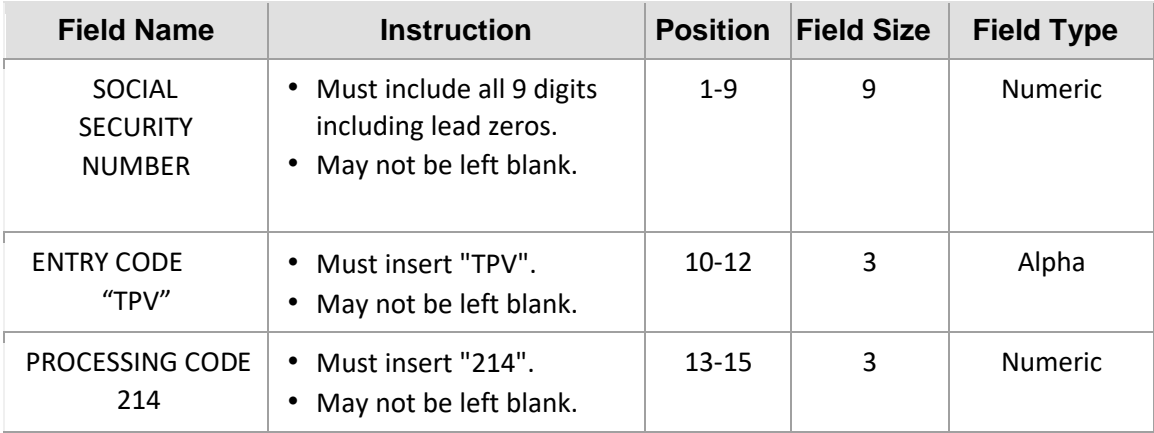

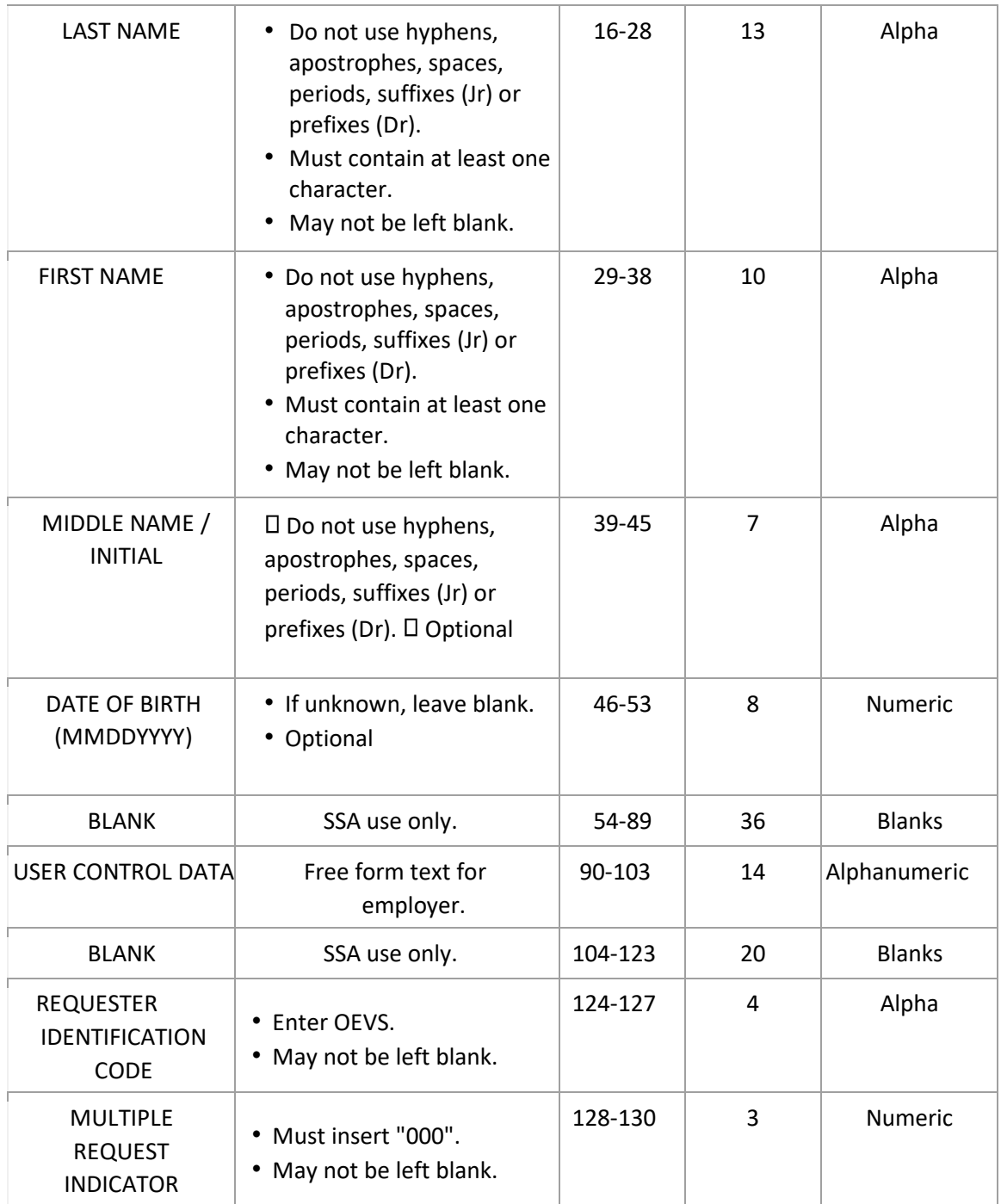

# **RETURNED FILE FORMAT**

The returned text file is formatted as defined in the following table:

*NOTE: Effective 09/24/11, gender is no longer used as part of the SSN verification process. You do not need to make any changes to the file format. If a value is included in position 54 of a file, we will remove it and replace it with a*  blank prior to the verification attempt. All returned files will have a blank in *position 48.* 

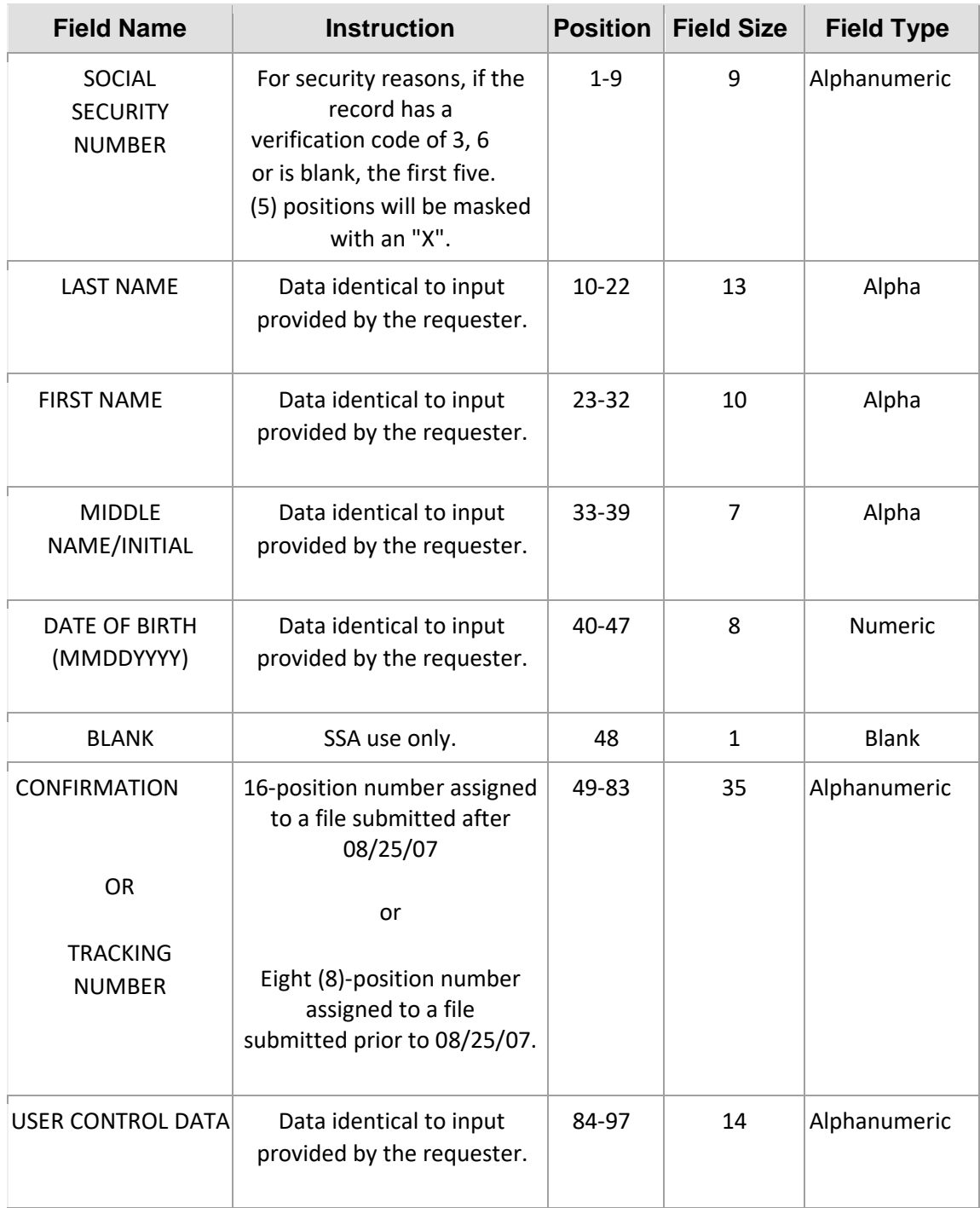

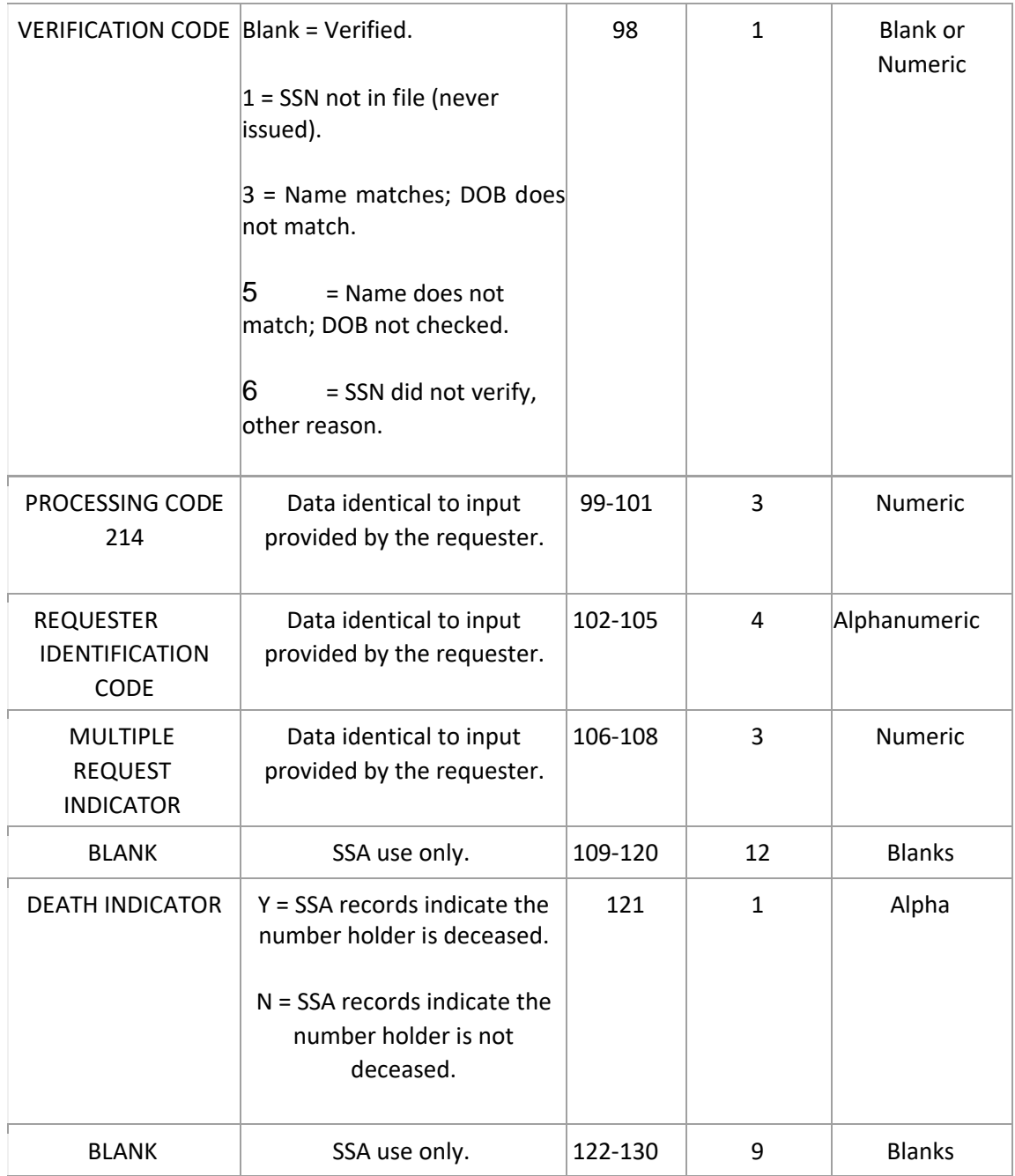

# **SSN VERIFICATION RESULTS**

On the *SSN Verification Results* web page, a table is displayed with the results for name and SSN verification requests submitted online. In addition, a tally is displayed showing the total number of:

- Records submitted,
- Failed,

• Deceased and **D** Verified.

#### **VERIFIED**

The SSN submitted for verification matches SSA's records.

A "blank" *Verification Results* field = a verified SSN.

For security reasons, if the record has a "blank" *Verification Results* field, the first five (5) positions of the SSN will be masked with an "X".

### **FAILED VERIFICATION**

For security reasons, if the record has a verification code of 3 or 6, the first five (5) positions of the SSN will be masked with an "X".

Verification Results Code - The following is the list of FAILED verification codes.

- $\bullet$  1 = SSN not in file (never issued).
- 3 = Name matches; DOB does not match.
- 5 = Name does not match; DOB not checked.
- 6 = SSN did not verify; other reason.

### **DECEASED (PER SSA RECORDS)**

The SSN submitted for verification matches SSA's records, but our records indicate that the individual is deceased.

# **STATUS AND RETRIEVAL OPTIONS**

To view the *Status and Retrieval* web page, select the *View Status and Retrieval Information* link on the *BSO Main Menu* web page. The *Status and Retrieval* web page enables users to view the status of electronic files submitted for overnight processing.

There are three (3) options for checking file status:

#### *Option 1: Confirmation or Tracking Number*

To view the status of an individual file:

- Type the 16-position alphanumeric confirmation number or the eight (8) position alphanumeric tracking number you received when your file was submitted.
- Select the *Submit* button.

### *Option 2: Date Range*

To view the status of all files you submitted within a date range:

• Type the beginning and ending dates into the Range Start Date and Range End Date fields.

The Date Range must:

- o Contain eight (8) digits in the MMDDYYYY format, where:
	- MM is the month; enter a value 01 through 12.
	- DD is the day; enter a value 01 through 31.
	- YYYY is the year; enter the first two (2) digits of the century followed by a value of 00 through 99.
- $\circ$  Be within two (2) years of the current date.
- $\circ$  Not be later than the current date.
- Select the *Submit* button.

#### *Option 3: All Submissions*

To view the status of the most recent 100 submissions within the last two (2) years, select the *Submit*  button.

If the file you are searching for is not displayed, focus your search by using Option 1 or 2.

# **STATUS AND RETRIEVAL RESULTS**

When your file has been processed, you may download and/or view the results on the *Status and Retrieval Results* web page.

The status and retrieval results are displayed in a table; for a full explanation of each column, click on the column header. This opens a new browser to the *SSNVS Help* web page which is only accessible when logged into SSNVS.

- For 10 or less SSNs submitted, the results may be downloaded or viewed online.
- For more than 10 SSNs submitted, the results may be downloaded only.

*NOTE: For security reasons, if the record has a verification code of 3, 6 or if the Verification Results field is "blank", the first five (5) positions of the SSN will be masked with an "X".*

If the file is in process or was not processed due to a format error or failed unzip, the *Record Submitted* and *Available Through* fields will be blank.

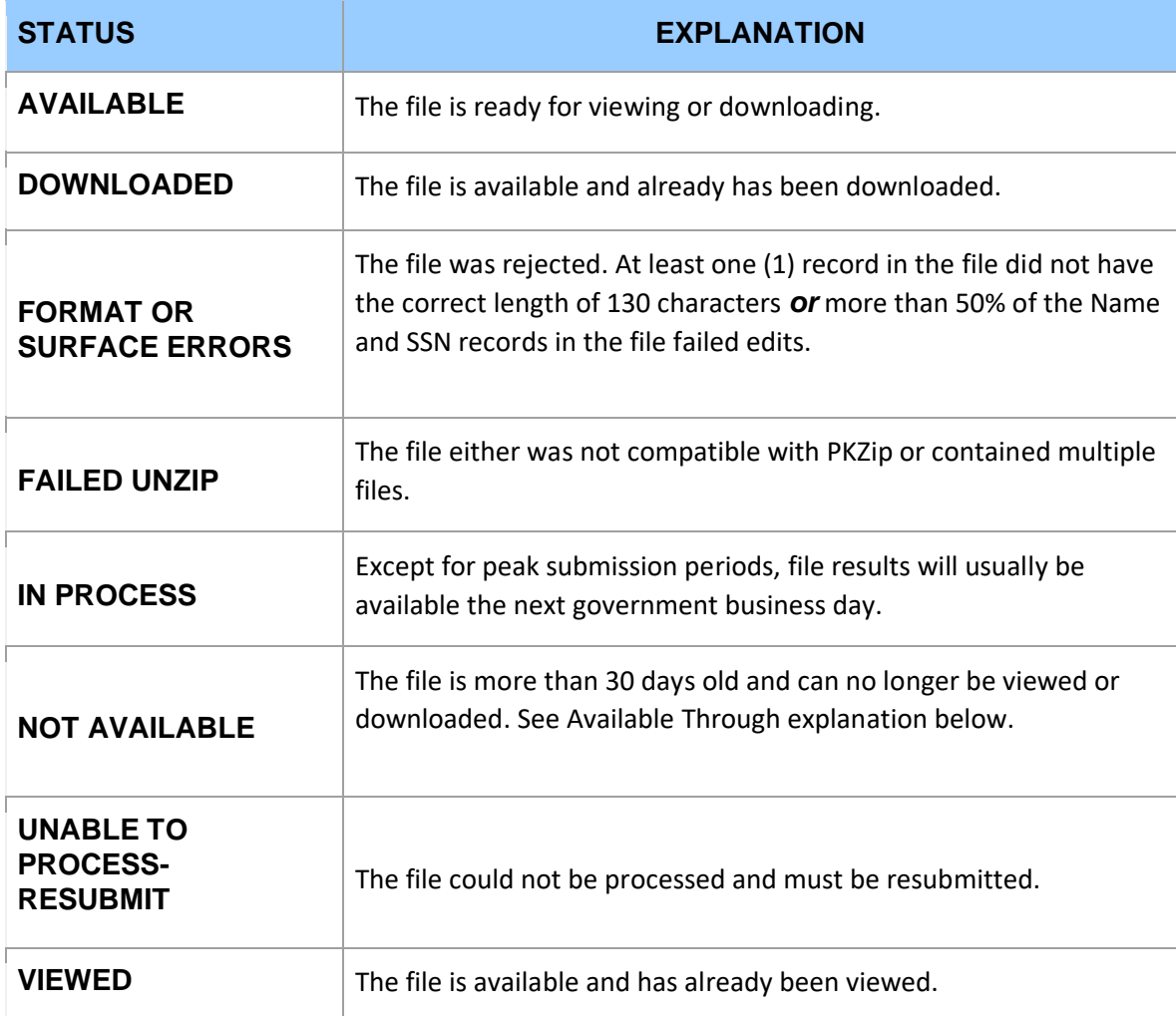

Depending on the number of results returned, select the *Download* or *View* link in the *Retrieval Option*(s) column.

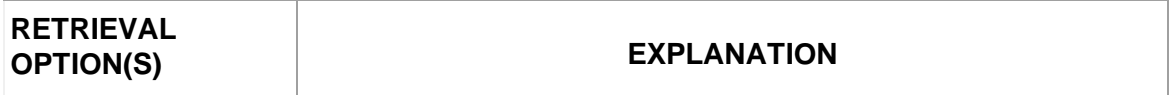

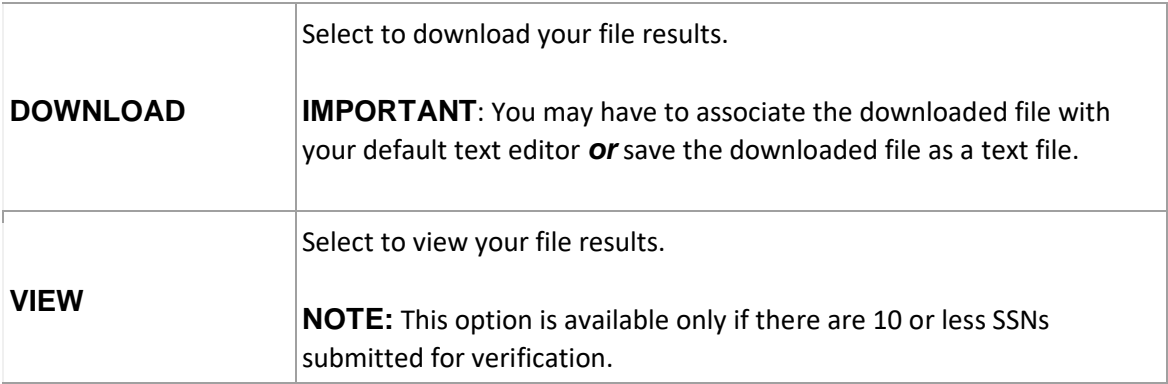

**AVAILABLE THROUGH**- Users can view or download the results for 30 days from the day they become available. After 30 days and up to two (2) years, users can only view the status of their files. During the period files are available, users can download or view them an unlimited number of times.

Other links that appear on this screen allow you to display context-related help.

# **WHAT TO DO IF AN SSN FAILS TO VERIFY**

Follow these steps for each SSN that failed verification:

- 1. Compare the failed SSN to your employment records. If you made a typographical error, correct the error, and resubmit the corrected data. If the name is hyphenated, consider trying different versions of the name.
- 2. If your employment records match your submission, ask your employee to check his/her Social Security card and inform you of any name or SSN difference between your records and his/her card. If your employment records are incorrect, correct your records and resubmit the corrected data.
- 3. If your employment record and the employee's Social Security card match, ask the employee to check with any local Social Security Administration (SSA) Office to resolve the issue. Once the employee has contacted the SSA Office, he/she should inform you of any changes. You should correct your records accordingly and resubmit the corrected data.
- 4. If the employee is unable to provide a valid SSN, you are encouraged to document your efforts to obtain the correct information. (Documentation should be retained with payroll records for a period of three (3) years.)
- 5. If you are unable to contact the employee, you are encouraged to document your efforts.
- 6. If you have already sent a Form W-2 with an incorrect name and/or SSN, then submit a Form W-2c (Corrected Wage and Tax Statement) to correct the mismatch. W-2c services are available

throug[h BSO Wage Reporting.](http://www.ssa.gov/employer/bsotut.htm) There is no need to re-register for your Business Services Online (BSO) User Identification Number (User ID).

#### **Remember**

- A mismatch is not a basis, in and of itself, for you to take any adverse action against an employee, such as laying off, suspending, firing or discriminating.
- $\Box$  Company policy should be applied consistently to all workers.
- $\Box$  Any employer that uses the failure of the information to match SSA records to take inappropriate adverse action against a worker may violate State or Federal law.
- $\Box$  The information you receive from SSNVS does not make any statement regarding a worker's immigration status.

# **LOGGING OUT**

To log out of SSNVS:

- Select the *Logout* link at the top or bottom of any SSNVS web page.
- The *BSO Logout* web page will display.
- Select *Yes* to exit and return to the *BSO Welcome* web page.

## **SSNVS NEWS**

The **SSNVS Ne[w](http://www.ssa.gov/employer/ssnvsNews.htm)s** web page provides important updates and information regarding SSN verification. e

## **GETTING HELP**

#### **HELP LINK**

To access the *SSNVS Help* web page, you must be logged into SSNVS. The Help button is in the lefthand corner of each SSNVS web page and opens in a new browser window.

#### **CONTACT SSA**

You may either speak with or e-mail a Social Security Administration (SSA) representative. To speak with a representative, refer to the [Contact Information](http://www.ssa.gov/employer/ssnvshandbk/contactInfo.htm) [s](http://www.ssa.gov/employer/ssnvshandbk/contactInfo.htm)ection. To e-mail a representative:

- Select the *Contact SSA* link at the top or bottom of any SSNVS web page. This will open the *Contact SSA* web page in a new browser window.
- Select "*Social Security Number Verification Service Support Team*" from the drop-down menu of the Recipient field.
- Enter your message in the Message field. Please be as specific as possible, and include:
	- o The question or problem,
	- o Web page details (e.g., title, URL, etc.),
	- o Any error messages received,
	- o A telephone number where we may contact you, and
	- o Any other relevant information.

# **EMPLOYER REPORTING INFORMATION**

Visit the [Employer W-2 Filing](http://www.ssa.gov/employer/index.htm) [Instructions & Information](http://www.ssa.gov/employer/index.htm) [w](http://www.ssa.gov/employer/index.htm)eb page for additional information. Select the *Learn How to E-File Using Business Services Online* link for an online tour of BSO. You will need Microsoft Word or Adobe Reader (version 5.0 or higher recommended) to view the BSO Tutorial. For a free copy of Adobe Reader, go to [www.adobe.com.](http://www.adobe.com/) 

# **MAINTAINING YOUR REGISTRATION INFORMATION**

Use the *Manage Account Menu* on the *BSO Main Menu* web page to:

- Update your contact information,
- Deactivate your User Identification Number (User ID).

These features are described below.

#### **UPDATING YOUR CONTACT INFORMATION**

From the *BSO Main Menu*, select the *View/Edit Account* Info link from the *Manage Account* menu to change or add to the contact information you provided during registration.

*NOTE: The Social Security Number (SSN) and Employer Identification Number (EIN) fields cannot be updated. You must re-register to enter new information in these fields.* 

### **DEACTIVATING YOUR USER ID**

From the *BSO Main Menu*, select the *Remove Employer Information* link from the *Manage Employer Information* menu to deactivate your User ID in the event that you leave the company, your User ID is disclosed to an unauthorized party or for any other reason. The prompt User ID deactivation helps to ensure the security of the information you provide to SSA.

If you require help with deactivating your User ID, or if you wish to deactivate an obsolete User ID belonging to another person, call the Employer Reporting Assistance number at the beginning of this handbook.

Deactivating your own User ID does not prevent you from obtaining a new User ID.

# **GLOSSARY OF TERMS**

*Activation Code* - an alphanumeric value code sent by SSA to the employer or registered User ID holder when access to certain services is requested. This code must be entered on the *Activate Access to BSO Services* web page the first time the user attempts access to the requested service.

*Authentication* - the act of proving the identity of an individual.

*BSO* - Business Services Online; a suite of Internet services for businesses and employers to exchange information with SSA.

*BSO News* - an electronic newsletter that provides important updates and information regarding SSA Business Services Online.

*Business Services Online Tutorial* - an online training lesson that instructs the user on how to use BSO. It is for employers and submitters who would like to explore the business services available through BSO.

*Confirmation Number* - a 16-position alphanumeric number used to uniquely identify each name and SSN verification request submitted after 8/25/07.

*EIN* - Employer Identification Number; a nine (9)-digit number the IRS assigns to an entity to identify businesses as taxpayers.

*Electronic File* - a specifically formatted file submitted electronically for overnight processing via the *Submit a File for SSN Verification - Submit Your File* web page.

*Employer's EIN* - The EIN of the employer for whom the employee(s) work; for Third Party verifications, use the client's EIN.

*Employer Reporting Branch (ERB) personnel* - SSA employees who serve as the primary telephone answering point for general inquiries received from employers and third-party payroll service providers.

*Employee Verification Service (EVS)* - EVS matches your record of current or former employee names and SSNs with SSA's records.

*IRS* - Internal Revenue Service; a United States government agency responsible for tax collection and tax law.

*IRES* - Integrated Registration Services; the SSA Internet registration application for BSO.

*Masking* - de-identifying confidential data to safeguard the privacy of client data.

*Mismatch* - a name and SSN verification request that does not match SSA's records.

*SSA* - Social Security Administration; an independent agency of the United States government that manages the United States' insurance programs, consisting of retirement, disability, survivor benefits and Supplemental Security Income.

**SSN** - Social Security Number; a unique nine (9)-digit number assigned by SSA to identify an individual when reporting wages, paying taxes and collecting benefits.

**SSNVS** - Social Security Number Verification Service; an online service provided by SSA that allows registered users to verify employee names and SSNs against SSA's records.

*SSNVS News* - Provides important updates and information regarding SSN verification.

*Third-Party* - strictly limited to organizations that contract with employers to either handle the wage reporting responsibilities or perform an administrative function directly related to annual wage reporting responsibilities of hired employees.

*Tracking Number* - an eight (8)-position alphanumeric number used to uniquely identify each name and SSN verification request submitted before 8/25/07.

*User Certification Statement* - a statement to which a BSO registered user must attest, certifying they have read, understood, and agreed to the terms of use for BSO.

**User ID** - User Identification Number; a unique value issued by SSA to the user at BSO registration that identifies the individual. This value must be entered to gain access to BSO.

*Verification* - the act or process of establishing the truth, accuracy or reality of something.

# **APPENDIX A: ADDITIONAL VERIFICATION OPTIONS**

The following instructions are for employers and third-party submitters who wish to submit Social Security Number (SSN) verification requests to the Social Security Administration (SSA) via paper or telephone.

#### **Small Paper Requests (1 to 50 Name/SSNs)**

- Submit on paper to your local SSA office. Your local office will provide you with format and submission instructions. Some offices accept faxed listings. Go to [Local Office Search](https://secure.ssa.gov/apps6z/FOLO/fo001.jsp) [t](https://secure.ssa.gov/apps6z/FOLO/fo001.jsp)o find your local SSA Office.
- This listing may be formatted across the page in a columnar format, such as:

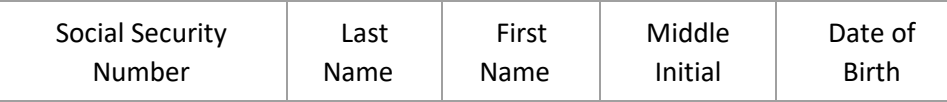

#### **Telephone Requests for Registered SSNVS Users**

SSA recognizes registered SSNVS users may occasionally need to perform verifications when the user has no online access. In those instances, registered users can call the employer 800 number (800-772- 6270) and, once the user authentication with a valid User ID with an active SSNVS role is complete, an agent will provide name/SSN verification over the phone. Following are the scenarios when SSA will perform these occasional verifications.

- **Scenario 1:** The user is registered and has a telephone but does not have immediate access to a computer to verify using SSNVS and has a dire need to put a new hire to work, i.e., farmer, day worker, etc. **Agent interaction:** The agent can verify SSNs.
- **Scenario 2:** SSA's electronic verification systems are down and unavailable to the public. **Agent interaction:** An agent will advise the user of an estimated time for when the system will be back up, if known. The user will need to use the verification system later. Agents will not verify any SSNs in this situation unless there is an immediate need to verify an SSN.

## **What to Do If an SSN Fails to Verify**

Each SSN sent in the file will be returned to you with a verification code. If the verification code is blank, the record agrees with SSA's data file. Please annotate your records that this SSN has been verified.

If the verification code is not blank, follow these steps:

- 1. Ask to see the employee's Social Security card to ensure that the SSN and name were correctly shown on the file.
- 2. Check to see whether you made a typographical error. If so, correct the data and resend to SSA in a subsequent file. Please resend only the corrected data.
- 3. If the SSN shown on the card and the file match, ask the employee to check with any SSA Office or call 1-800-772-1213 to determine and correct the problem. Ask the employee to give you the corrected name for your payroll records.